## **Anleitung zum Logoplatzieren**

## **PDF**

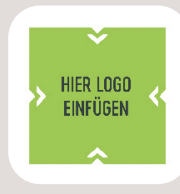

HIER LOGO **DESCRIPTION DOPPELKLICK in das grüne Quadrat.** 

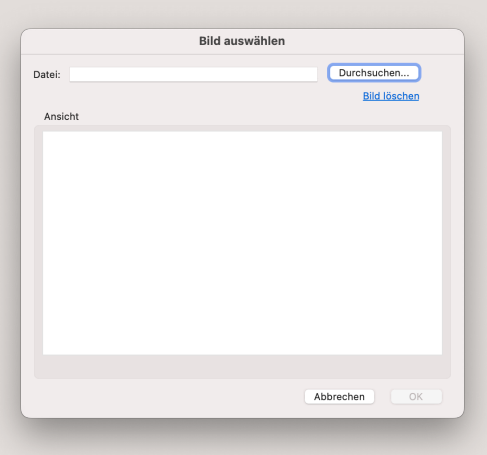

Auf "Durchsuchen" klicken und Ihre Datei auswählen. Auf "OK" klicken.

## **Photoshop**

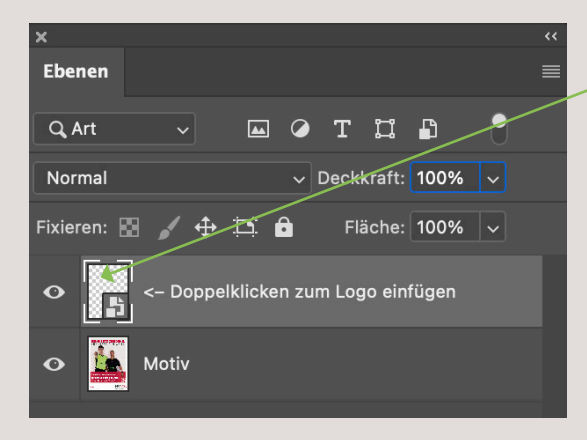

 $\begin{array}{rcl} \text{\bf F} & \text{\bf I} \text{\bf n} \text{ } {\bf d} \text{ } \text{\bf e} \text{\bf n} \text{ } {\bf e} \text{\bf n} \text{ } {\bf e} \text{\bf n} \text{ } {\bf e} \text{\bf n} \text{ } {\bf e} \text{\bf n} \text{ } {\bf e} \text{\bf n} \text{ } {\bf e} \text{\bf n} \text{ } {\bf e} \text{\bf n} \text{ } {\bf e} \text{\bf n} \text{ } {\bf e} \text{\bf n} \text{ } {\bf e} \text{\bf n} \text{ } {\bf e} \text{\bf n} \text{ } {\bf e} \text{\bf n} \$ 

Ein neues Photoshop-Fenster öffnet sich.

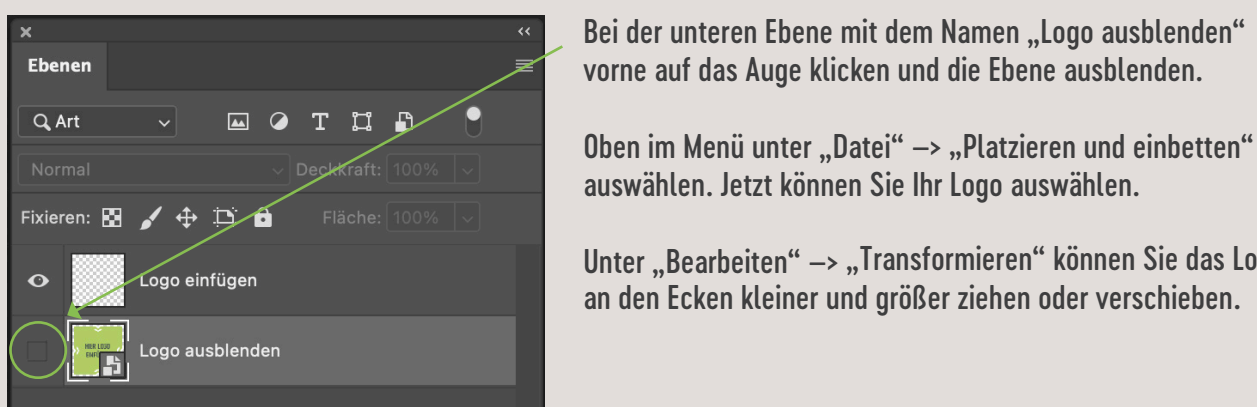

Bei der unteren Ebene mit dem Namen "Logo ausblenden" vorne auf das Auge klicken und die Ebene ausblenden.

auswählen. Jetzt können Sie Ihr Logo auswählen.

Unter "Bearbeiten" –> "Transformieren" können Sie das Logo an den Ecken kleiner und größer ziehen oder verschieben.

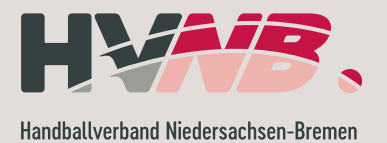